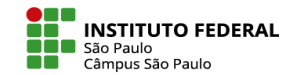

Muitas questões inseridas via questionário são de correção automática, no entanto, a questão de tipo Dissertação precisa ser corrigida manualmente.

Para fazer a correção, acesse o questionário e, na próxima página, clique no tópico Resultados ou no link Tentativas.

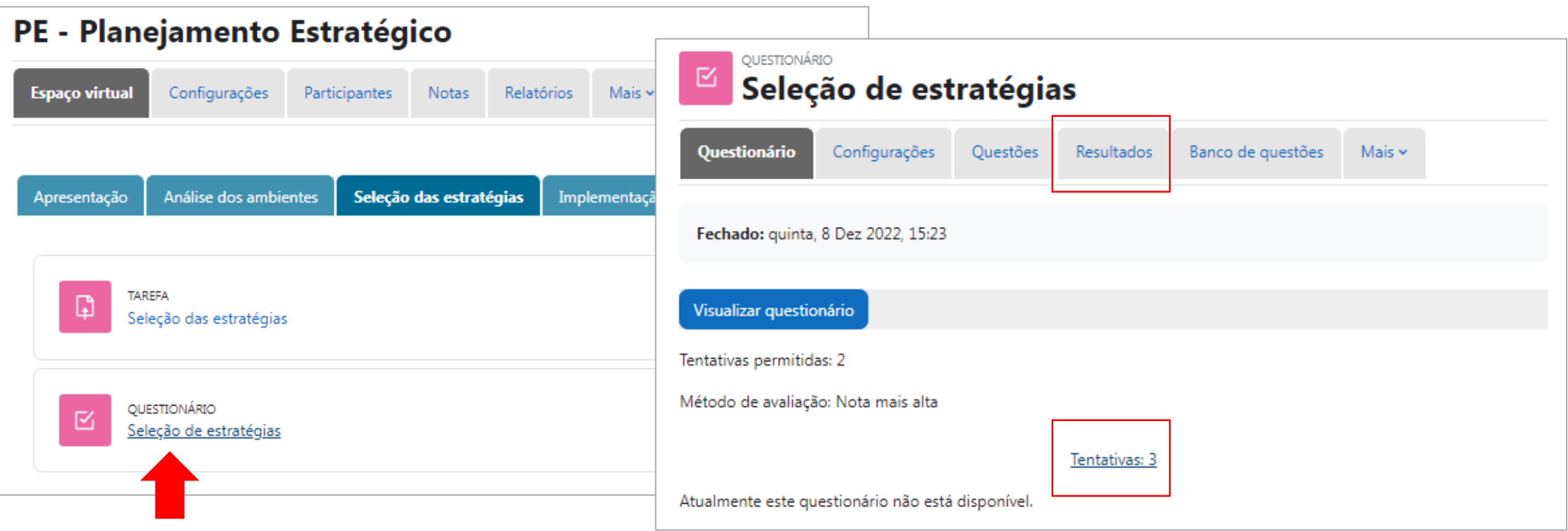

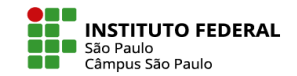

Na página que se abrirá, será apresentada a você uma tabela com a lista de alunos, o status da atividade (em progresso, vencida, finalizada, nunca enviada) e outras informações.

Você tem a opção de fazer a avaliação individualmente: no questionário em específico que deseja corrigir, clique em Requer Avaliação.

Outra opção é abrir todos os questionários de uma vez só para corrigir (ver a seguir).

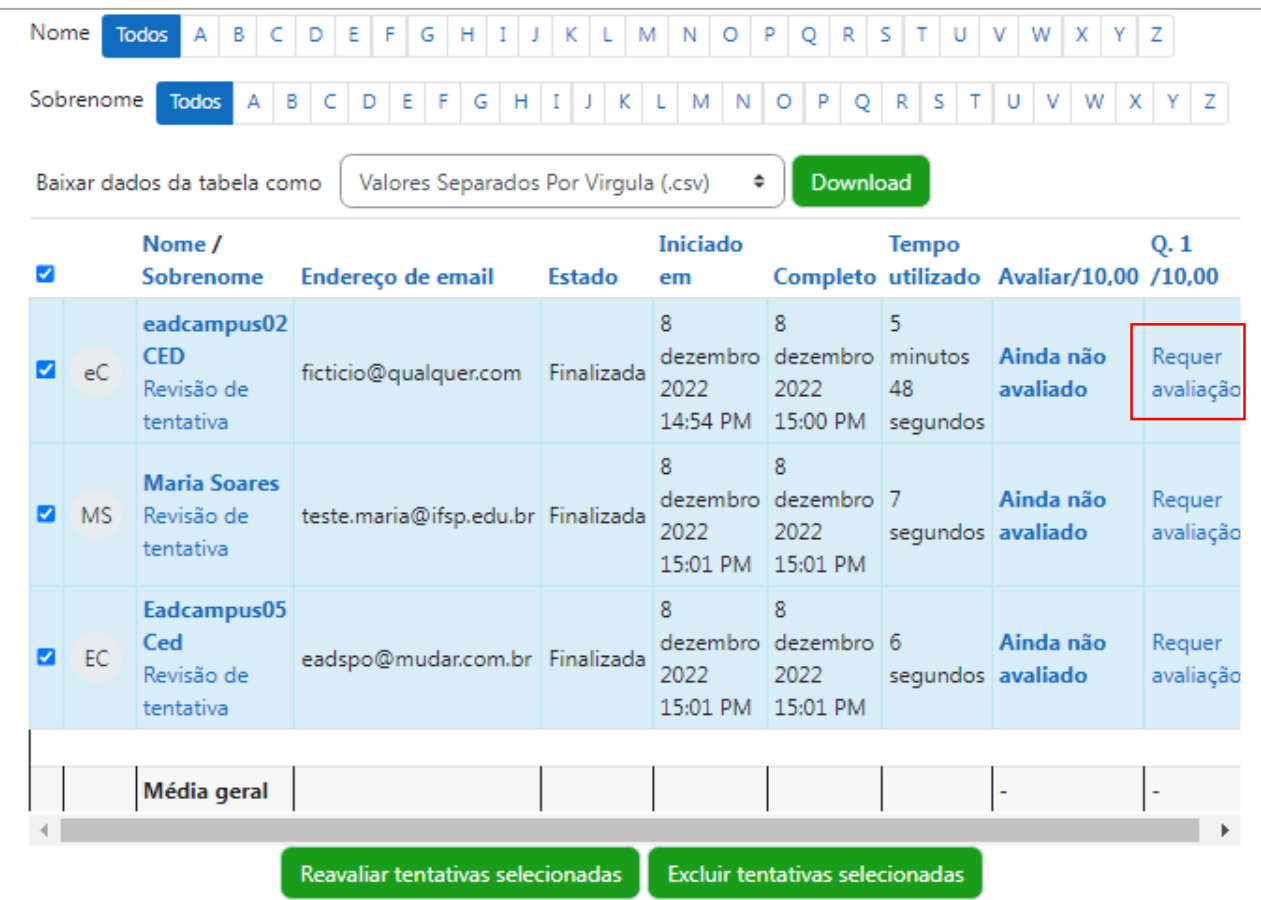

Seleção de estratégias

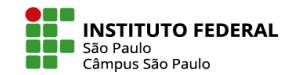

### AVALIAR QUESTIONÁRIOS

QUESTIONÁRIO

区

Na opção de abrir todas as respostas para correção em uma página só, vá no início da página e, na primeira caixa disposta, selecione Avaliação Manual.

Na página que se abrirá, você deve selecionar quais questões deseja visualizar, dentre as 3 opções:

- Somente as questões a serem avaliadas

- Somente as que já foram avaliadas
- Avaliar todas as questões (já avaliadas ou não)

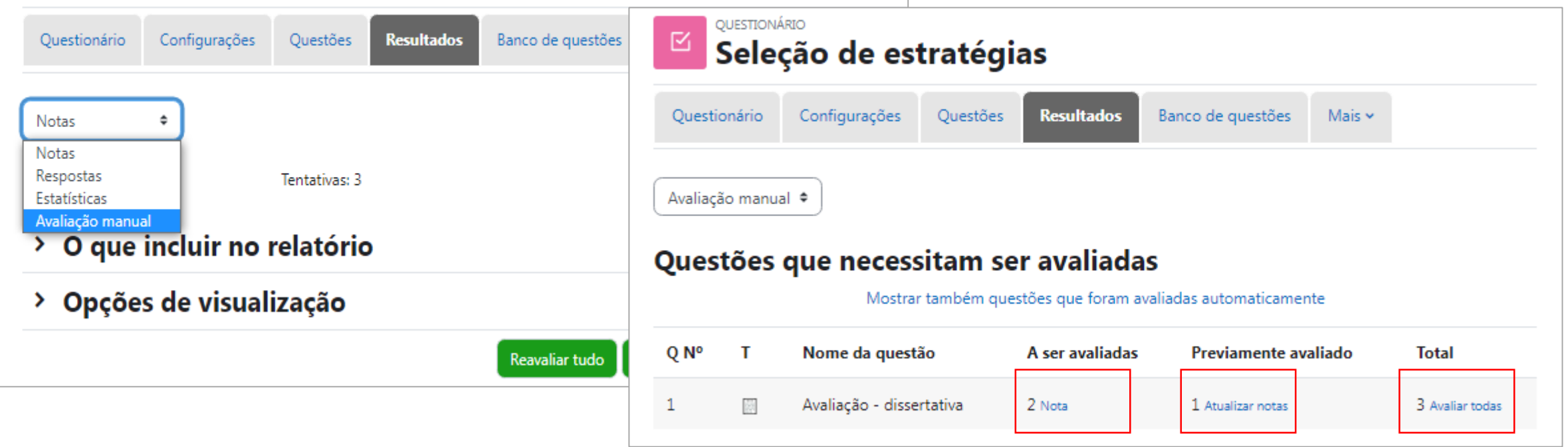

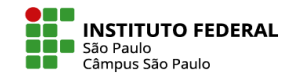

Vale 1.00

Seja na opção de avaliar individualmente, ou na opção de abrir todas as questões respondidas de uma vez só, na página de respostas, a qual você será direcionado, você deve selecionar o link Faça um comentário ou modifique a avaliação para prosseguir com a avaliação.

que você considera essas ações importantes.

Logo, o link dará lugar às caixas de Comentário e Nota, onde você deverá preencher de acordo com a sua avaliação.

Feito isso, você deve rolar a tela até o fim e

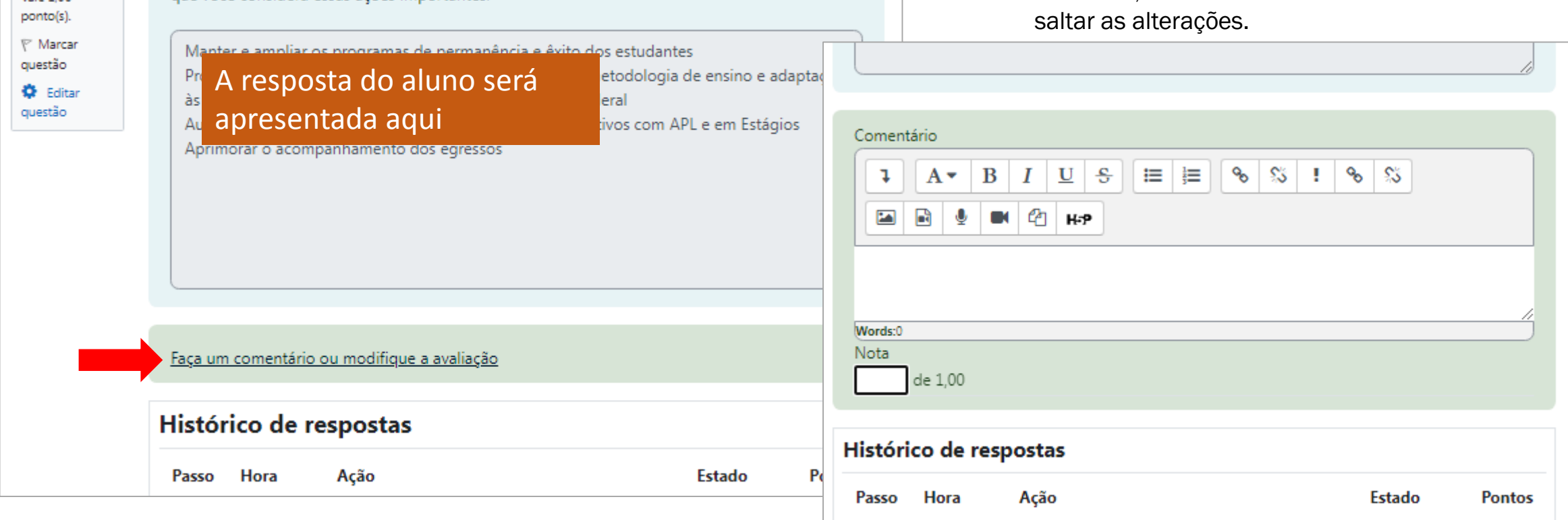

Feitas as avaliações, retornando na caixa de seleção (topo da página) e selecionando Notas, será exibida a tabela com a lista dos alunos e suas respectivas notas.

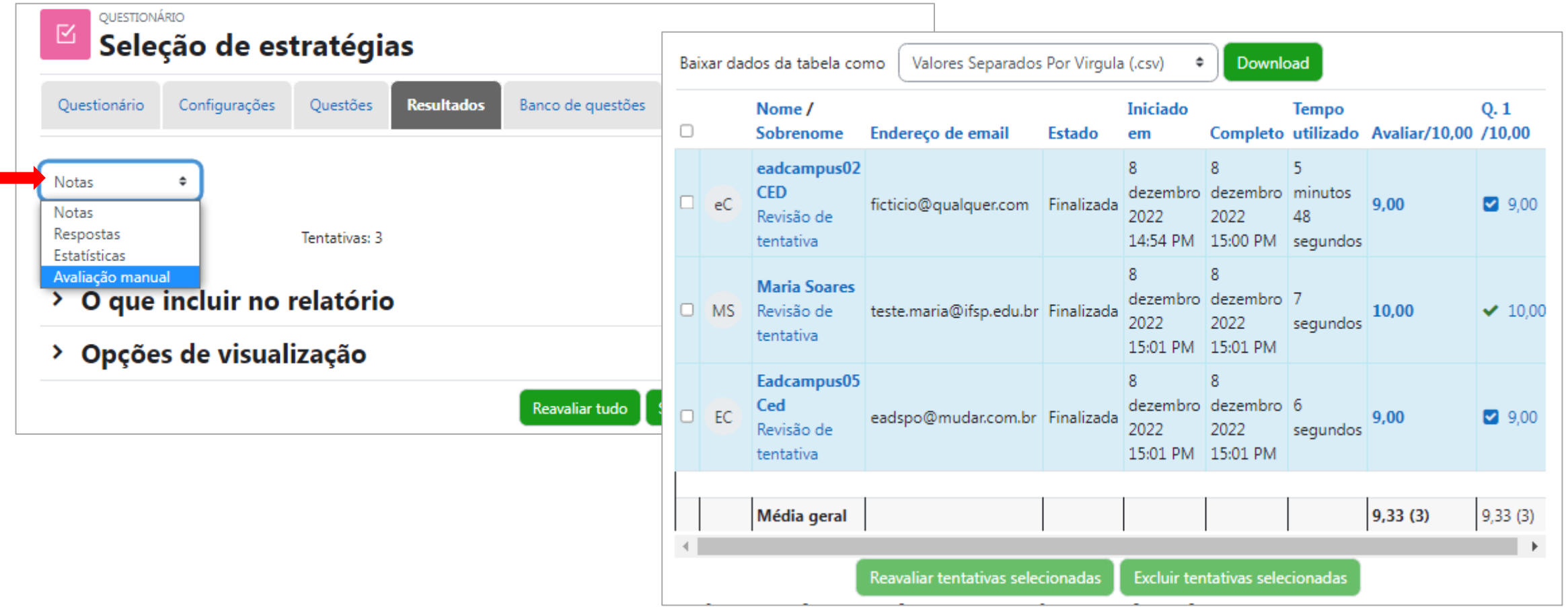